# **Richiesta ferie**

## 1- Da **DIDUP> Servizi Personale>Richiesta Assenze Personale Web**

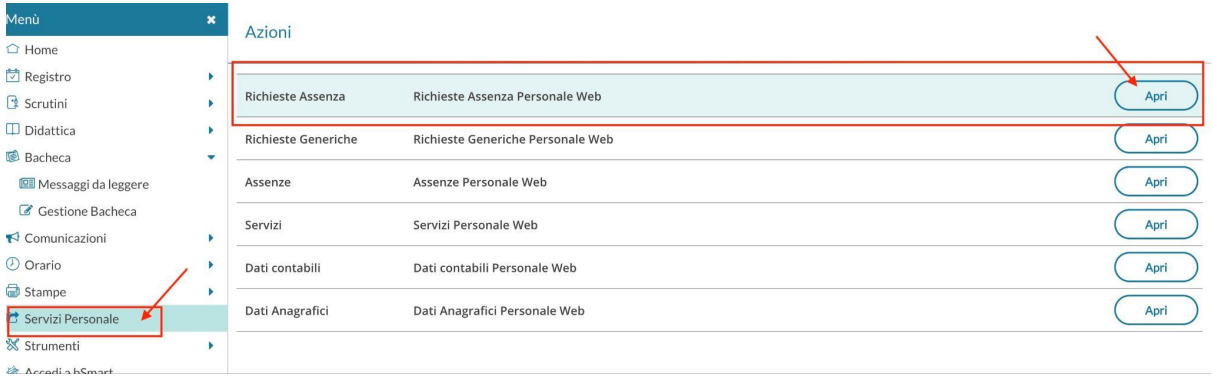

#### 2- Cliccare su **Nuova Richiesta**

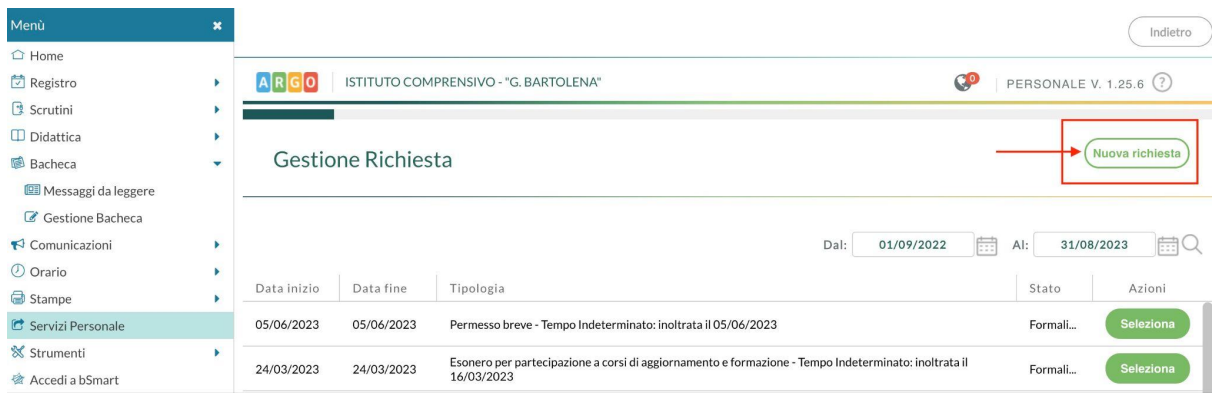

## 3- Scrivere *ferie* nel riquadro apposito come indicato in figura > cliccare sulla lente

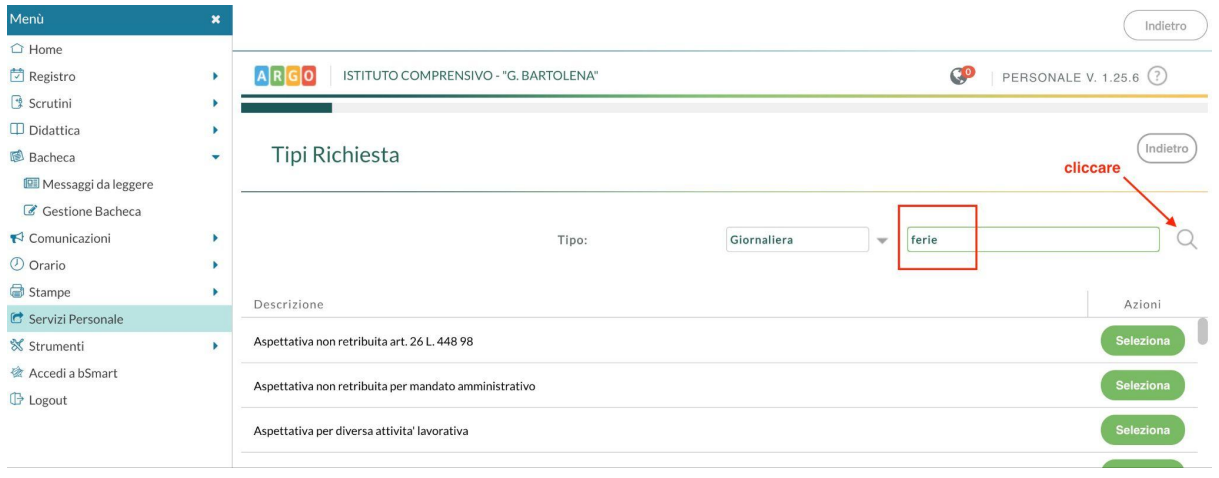

#### 4- Cliccare su **Seleziona**

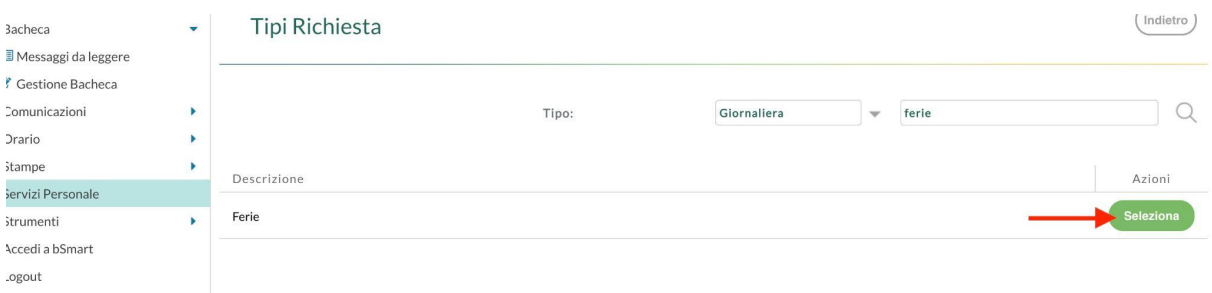

#### 5- Compilare

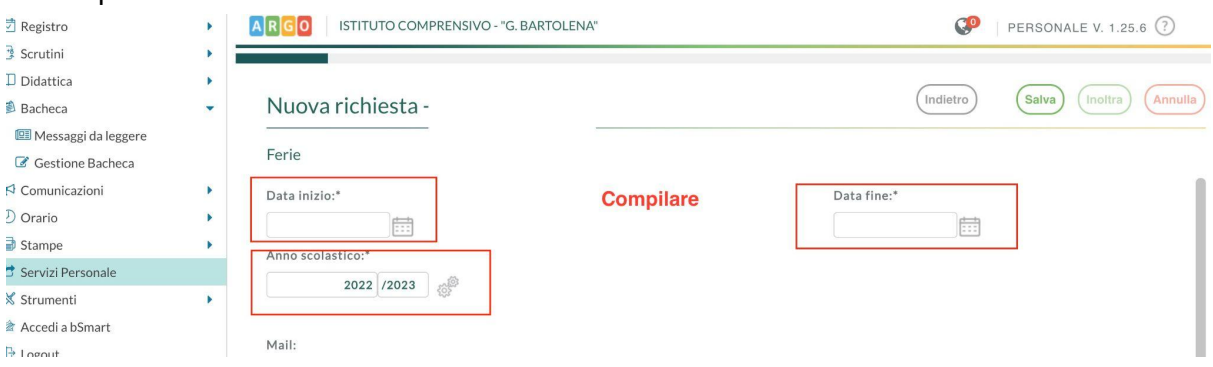

6- Cliccando sugli **ingranaggi** come in figura è possibile visionare la propria **situazione ferie**

## Ferie

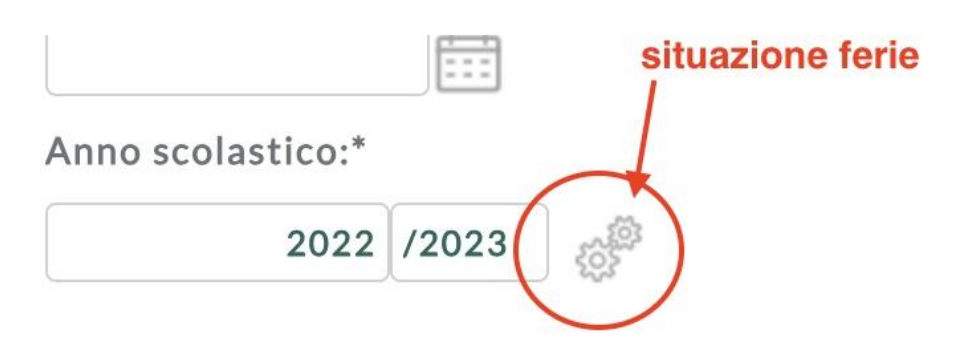

Mail:

7- Cliccare su **Salva** e comparirà *richiesta salvata correttamente*

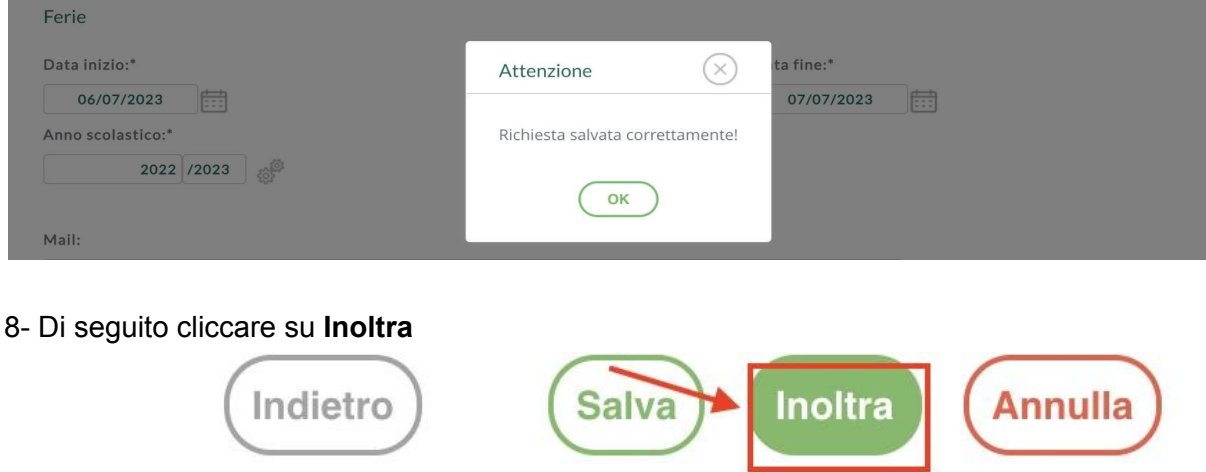

9- Comparirà di nuovo *richiesta salvata correttamente* come sopra

PER I GIORNI *FESTIVITA' SOPPRESSE* RIPETERE DAL PUNTO 1 inserendo il nome del documento nella ricerca come al **punto 3.**